## **Manage Incident Contacts**

[Home >](https://confluence.juvare.com/display/PKC/User+Guides) [eICS >](https://confluence.juvare.com/display/PKC/eICS) [Guide - Incident Dashboard](https://confluence.juvare.com/display/PKC/Incident+Dashboard) > Manage Incident Contacts

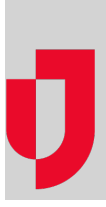

During an incident, Facility Administrators, Facility Staff, and people that are already assigned to an incident position can easily add a new contact or edit an existing contact from the Incident Dashboard on the [Contacts](https://confluence.juvare.com/Incident Dashboard - Contacts) tab.

**Tip**: If you want the contact to have access to eICS, you must specify a username, phone number, and email address. In order to access eICS, a new contact must activate their account. For more information, go to [Activate Your Account](https://confluence.juvare.com/display/PKC/Activate+Your+Account).

## **To add a contact**

- 1. On the Incident Dashboard, click the **Contacts** tab.
- 2. On the bottom of the list, click **Add New Contact**. The Add Contact window opens.
- 3. Enter or select this information.

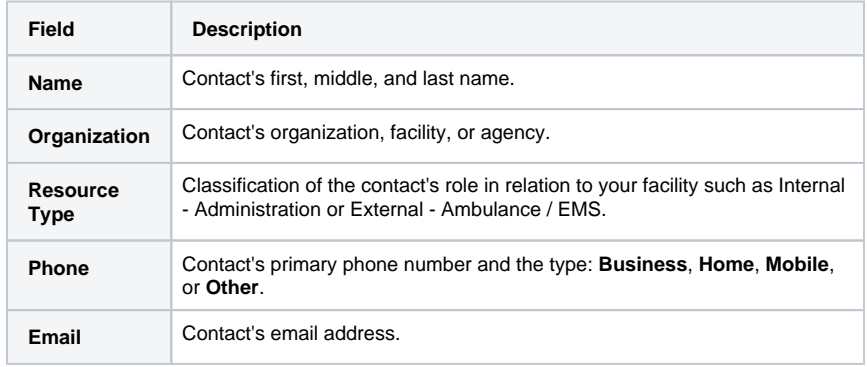

- 4. If you want to enlist the contact in the incident immediately, select **Enlist in incident**.
- 5. If the contact should have access to eICS, select **Enable user account** and enter a **Username**.
- 6. In **Facility Access**, select the contact's role: **External Contact**, **Facility Admin**, **Facility Staff**, or **Facility Staff Limited**.
- 7. Click **OK**.
- 8. If you selected **Enlist in incident**, the Enlist in Incident window opens.
- 9. Select the contact's **Availability** and **Location**.
- 10. As appropriate, select or clear the **Send voice notification** check box.
- 11. Click **OK**.

## **To edit a contact**

- 1. On the **Contacts** tab, click the contact's name. The Contact Details window opens.
- 2. Click **Edit**. The Edit Contact window opens.
- 3. Make your changes in all appropriate tabs:
	- General Info / Email / Phone
	- Address
	- ICS Positions
	- Account Information / Log In
	- Notes
- 4. Click **Save**.

**Helpful Links**

[Juvare.com](http://www.juvare.com/)

[Juvare Training Center](https://learning.juvare.com/)

[Announcements](https://confluence.juvare.com/display/PKC/eICS#PKCeICS-eICSAnnouncementsTab)

[Community Resources](https://confluence.juvare.com/display/PKC/eICS#PKCeICS-eICSCRTab)